To add another plan to the member's login account, follow the steps below.

1. After login to the Premera member portal, navigate to the Account Settings page.

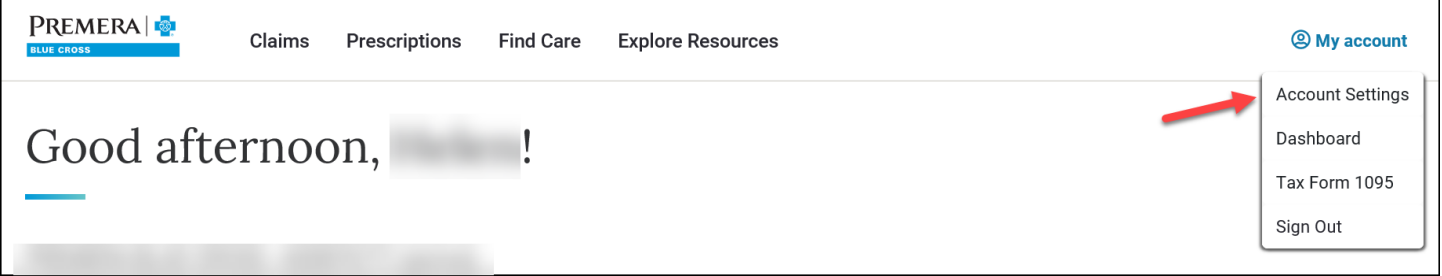

2. Scroll down to Multiple Premera plans section and click on the Add another Premera plan link. Follow the steps to add another plan.

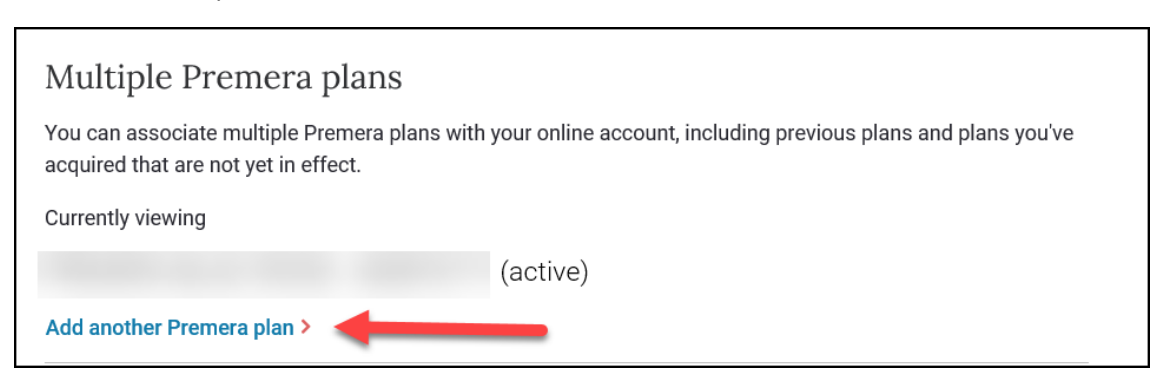

3. The Add a Plan page will display. The user ID field will be prefilled with the member's user ID. Fill out the remainder of the required information.

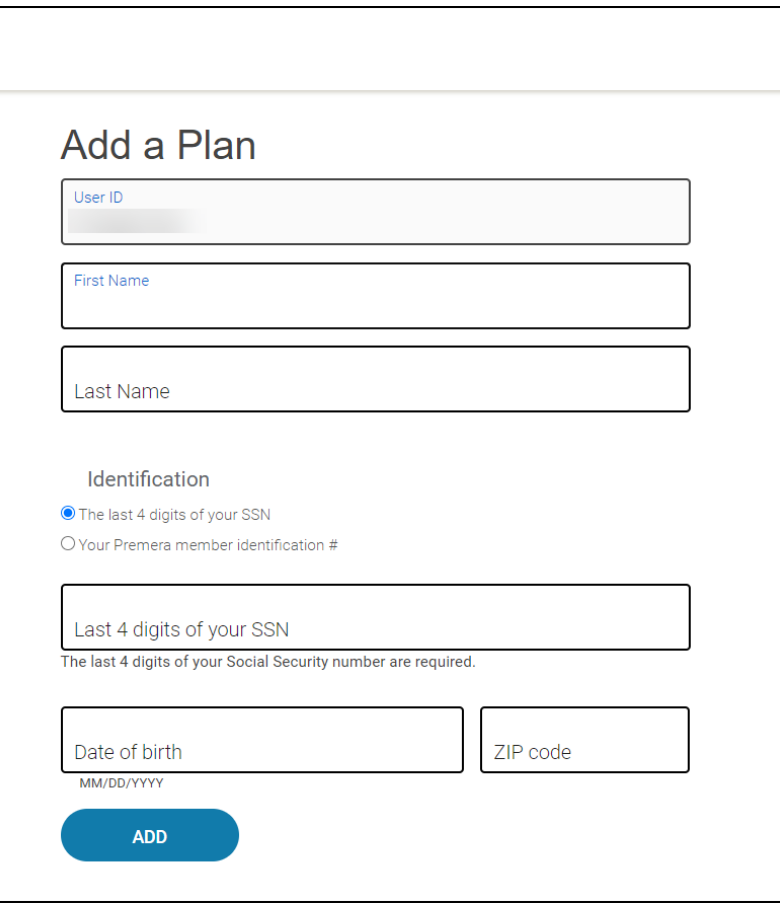

4. Add a Plan confirmation page will display. Click on the done button. The Account Settings page will display with the new plan added to the Multiple Premera Plans list.

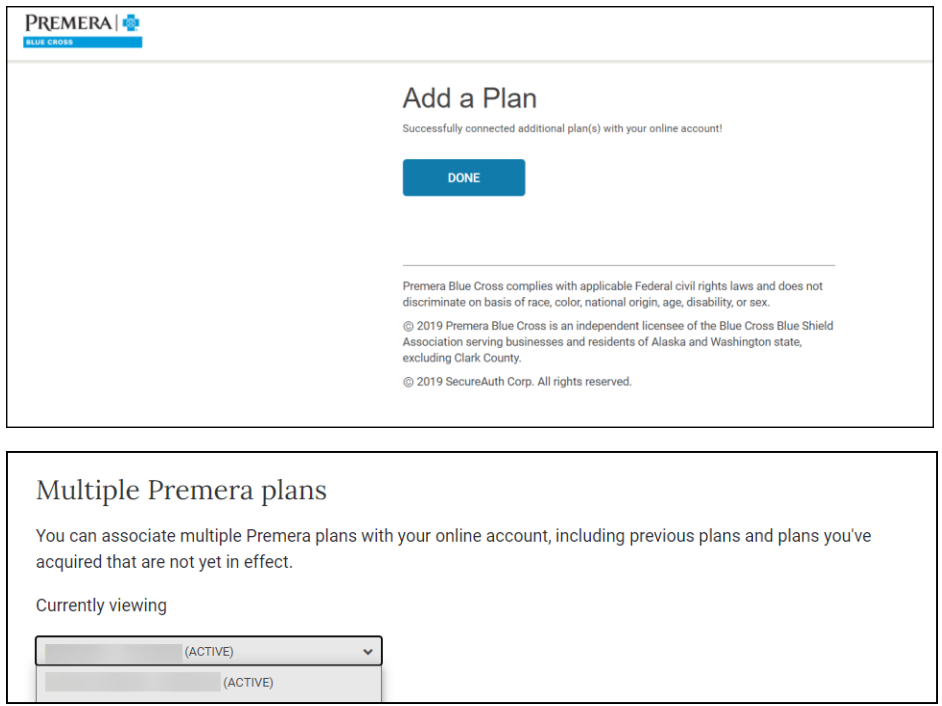

5. Once the plan is added, members can view information specific to plan by selecting it from the dropdown on the dashboard.

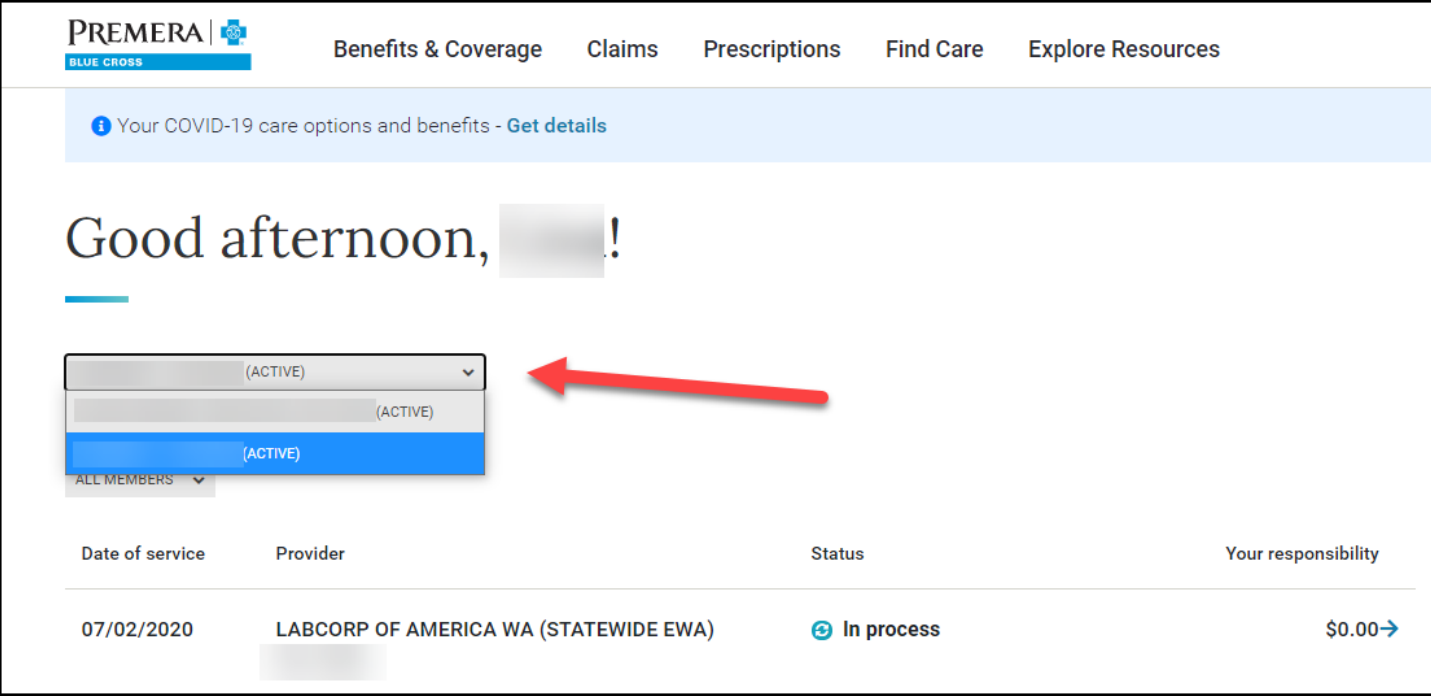